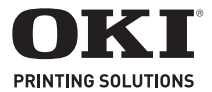

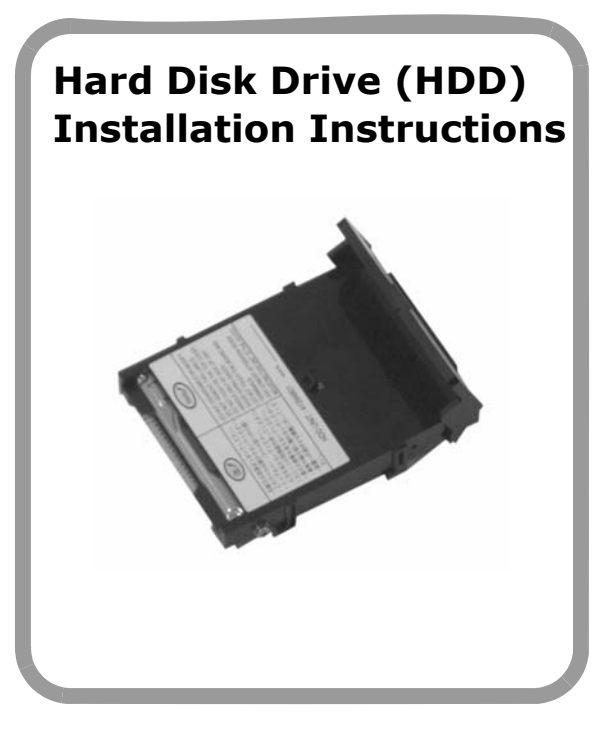

#### **59375102**

Download from Www.Somanuals.com. All Manuals Search And Download.

© 2007 by Oki Data Americas, Inc. All rights reserved.

Every effort has been made to ensure that the information in this document is complete, accurate, and up-to-date. The manufacturer assumes no responsibility for the results of errors beyond its control. The manufacturer also cannot guarantee that changes in software and equipment made by other manufacturers and referred to in this quide will not affect the applicability of the information in it. Mention of software products manufactured by other companies does not necessarily constitute endorsement by the manufacturer.

For the latest product information, printer drivers, manuals, special offers, etc., go to http://my.okidata.com

#### **Trademark Information**

OKI is a registered trademark of Oki Electric Industry Company, Ltd.

Macintosh is a trademark of Apple Computer, Inc., registered in the U.S. and other countries.

Windows and Windows NT are either registered trademarks or trademarks of Microsoft Corporation in the United States and other countries.

Other product names and brand names are registered trademarks or trademarks of their proprietors.

Oki Data Americas, Inc. 2000 Bishops Gate Blvd. Mt. Laurel, NJ 08054-4620

www.okiprintingsolutions.com

## **Prepare the Printer**

- 1. Turn off the printer.
- 2. Detach the power cord from the back of the printer.
- 3. Detach the interface cable from the back of the printer.
- 4. Remove and save the thumbscrews at the top and bottom which hold the control board cover in place.

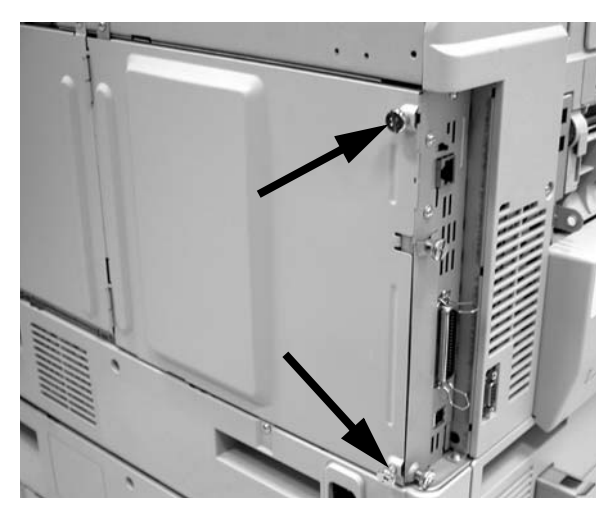

5. Open the control board cover by pulling out and to the left.

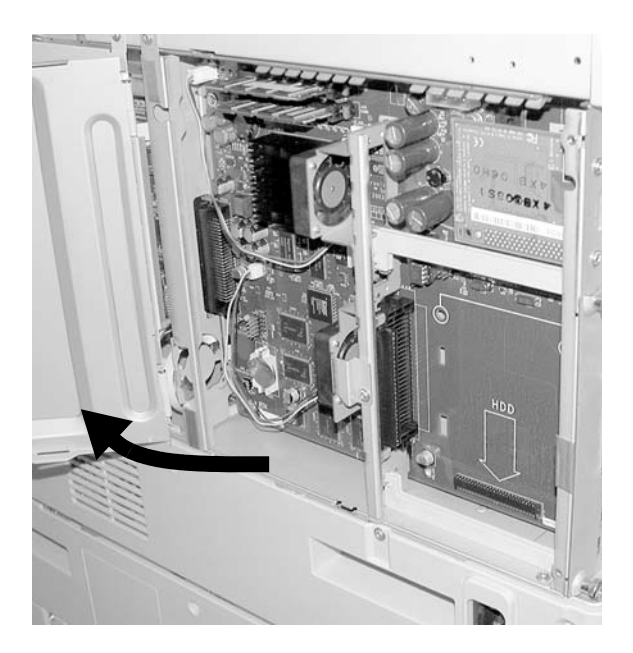

# **Install the Hard Disk Drive (HDD)**

1. Locate the drive connector (1) on the control board:

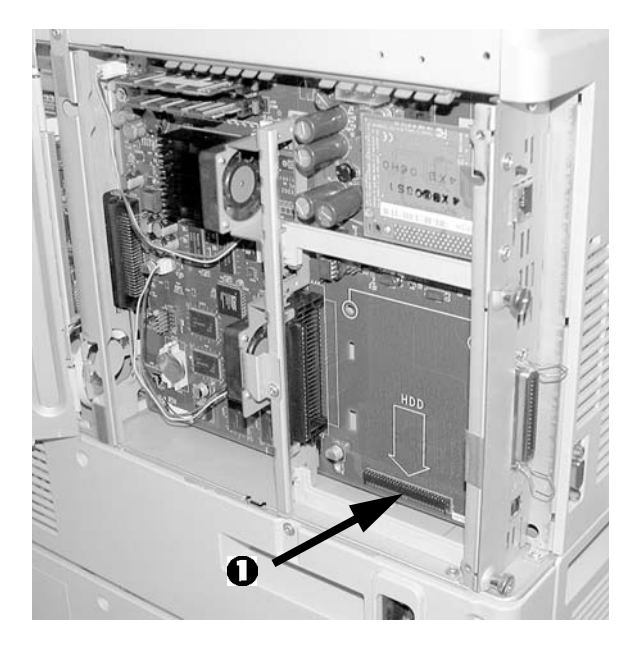

2. Remove the hard disk drive from its shipping package.

#### **Caution! Observe antistatic precautions when installing the hard disk drive.**

3. Lift the handle on the HDD and insert the connector firmly into the socket on the control board.

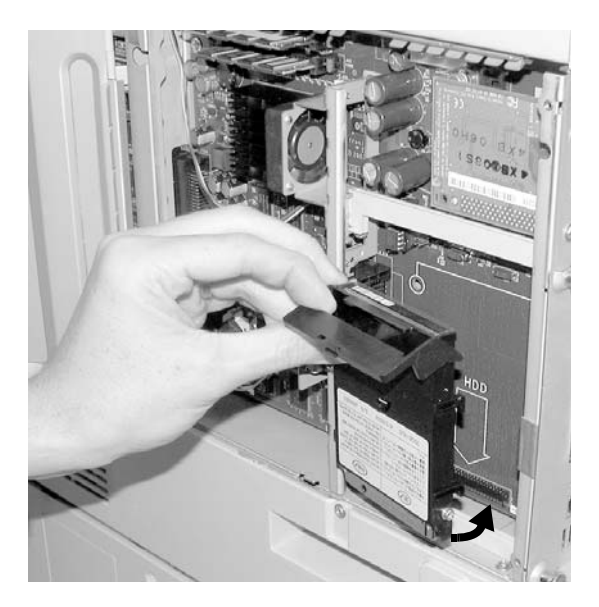

4. Press down on the handle to lock it in place.

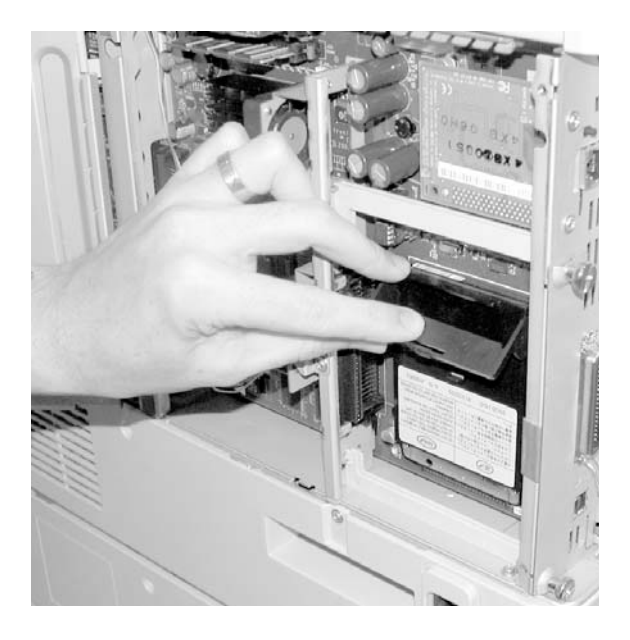

## **Complete the Installation**

1. Close the control board cover and reinstall the screws at the top and bottom.

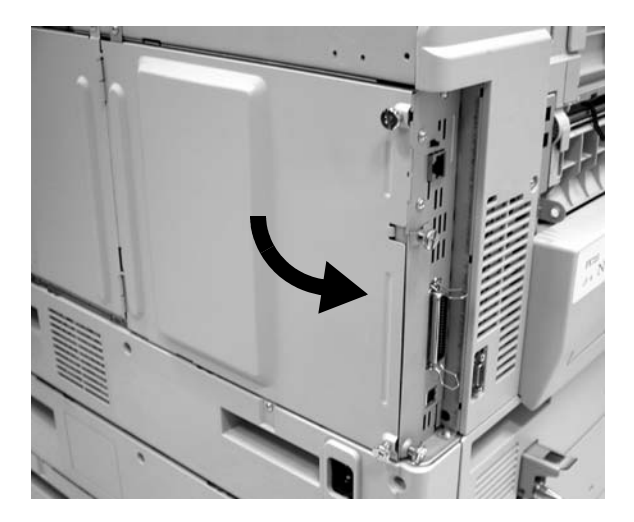

- 2. Reattach the interface cable, then the power cord.
- 3. Turn on the printer.

# **Verify the Installation**

### **Print the Configuration Report**

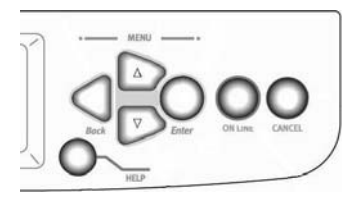

- 1. Press Enter to access the printer menu.
- 2. Press Enter to select Configuration.
- 3. Press the ∇ key.
- 4. Press Enter to select Print Information.
- 5. Press Enter to select Execute. *The Configuration report prints.*
- 6. In the listing under Configuration, System, "HDD: installed" should appear. *If you see* "HDD: *un*installed", *repeat the installation steps-checking to be sure that the Hard Disk Drive is* firmly *seated in the printer connector-until it does.*

## **Activate the HDD in the Driver**

## **WindowsÆ**

### **Postscript Emulation Driver**

1. First

#### **Windows Vista**

a. Click Start  $\rightarrow$  Settings  $\rightarrow$  Hardware and Sound  $\rightarrow$  Printer.

*The Printer dialog box opens.*

#### **Windows XP, Server 2003**

a. Click Start  $\rightarrow$  Settings  $\rightarrow$  Printers and Faxes.

*The Printers and Faxes dialog box opens.*

#### **Windows 2000**

- a. Click Start  $\rightarrow$  Settings  $\rightarrow$  Printers. *The Printers dialog box opens.*
- 2. Right click the appropriate printer icon. Click Properties.
- 3. Click the Device Settings tab.
- 4. Scroll down to Installable Options. Click Printer Hard Disk.
- 5. Select Installed.
- 6. Click OK and close the dialog box.

### **PCL Driver**

1. First

#### **Windows Vista**

a. Click Start  $\rightarrow$  Settings  $\rightarrow$  Hardware and Sound  $\rightarrow$  Printer.

*The Printer dialog box opens.*

#### **Windows XP, Server 2003**

a. Click Start  $\rightarrow$  Settings  $\rightarrow$  Printers and Faxes.

*The Printers and Faxes dialog box opens.*

#### **Windows 2000**

- a. Click Start  $\rightarrow$  Settings  $\rightarrow$  Printers. *The Printers dialog box opens.*
- 2. Right click the PCL printer icon. Click Properties.
- 3. Click the Device Option(s) tab.
- 4. Click Printer Hard Disk.
- 5. Click OK and close the dialog box.

## **MacintoshÆ**

### **Mac OS 10.2, 10.3, 10.4**

1. First

#### **OS 10.2**

a. Activate Print Center: Local Hard Drive  $\rightarrow$  Applications  $\rightarrow$  Utilities  $\rightarrow$ Print Center.

#### **OS 10.3, 10.4**

- a. Activate the Printer Setup Utility: Local Hard Drive  $\rightarrow$  Applications  $\rightarrow$  Utilities  $\rightarrow$  Printer Setup Utility.
- 2. Highlight the printer name. Select from the menu Printers  $\rightarrow$  Show Info.
- 3. Click the Name & Location drop-down menu at the top of the screen and select Installable Options.
- 4. Click the box next to Hard Disk to enable the option.
- 5. Click Apply Changes and exit to the desktop.

Free Manuals Download Website [http://myh66.com](http://myh66.com/) [http://usermanuals.us](http://usermanuals.us/) [http://www.somanuals.com](http://www.somanuals.com/) [http://www.4manuals.cc](http://www.4manuals.cc/) [http://www.manual-lib.com](http://www.manual-lib.com/) [http://www.404manual.com](http://www.404manual.com/) [http://www.luxmanual.com](http://www.luxmanual.com/) [http://aubethermostatmanual.com](http://aubethermostatmanual.com/) Golf course search by state [http://golfingnear.com](http://www.golfingnear.com/)

Email search by domain

[http://emailbydomain.com](http://emailbydomain.com/) Auto manuals search

[http://auto.somanuals.com](http://auto.somanuals.com/) TV manuals search

[http://tv.somanuals.com](http://tv.somanuals.com/)